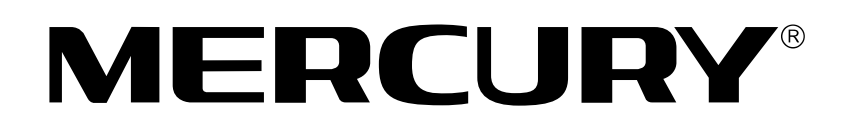

# 无 线 USB网 卡

# 详细配置指南

**1910060129 REV2.0.0**

声明

**Copyright © 2014** 深圳市美科星通信技术有限公司

版权所有,保留所有权利

未经深圳市美科星通信技术有限公司明确书面许可,任何单位或个人不得擅自仿制、复制、誊抄或 转译本书部分或全部内容。不得以任何形式或任何方式(电子、机械、影印、录制或其他可能的方 式)进行商品传播或用于任何商业、赢利目的。

**MFRCIIRV**<sup>®</sup>为深圳市美科星通信技术有限公司注册商标。本文档提及的其他 所有商标或注册商标,由各自的所有人拥有。

本手册所提到的产品规格和资讯仅供参考,如有内容更新,恕不另行通知。除非有特殊约定,本手 册仅作为使用指导,本手册中的所有陈述、信息等均不构成任何形式的担保。

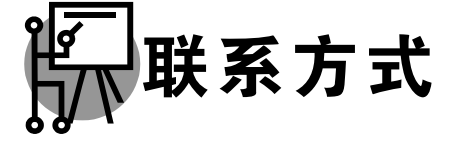

网址:**www.mercurycom.com.cn** 技术支持热线:**400-8810-500** 技术支持 E-mail:**fae@mercurycom.com.cn**

## 物品清单

小心打开包装盒,检查包装盒里面应有以下配件:

- 一块**MERCURY** 无线**USB**网卡
- 一张包含驱动程序和管理软件的光盘
- 一本快速安装指南

## 注意:

如果发现有配件短缺或损坏的情况,请及时和当地经销商联系。

## 约定

本手册提到的网卡或无线网卡,如无特别说明,系指 **MERCURY** 无线 **USB** 网卡。

本手册的图片中都配有相关参数,请参考这些参数根据实际需要进行配置。

## 目录

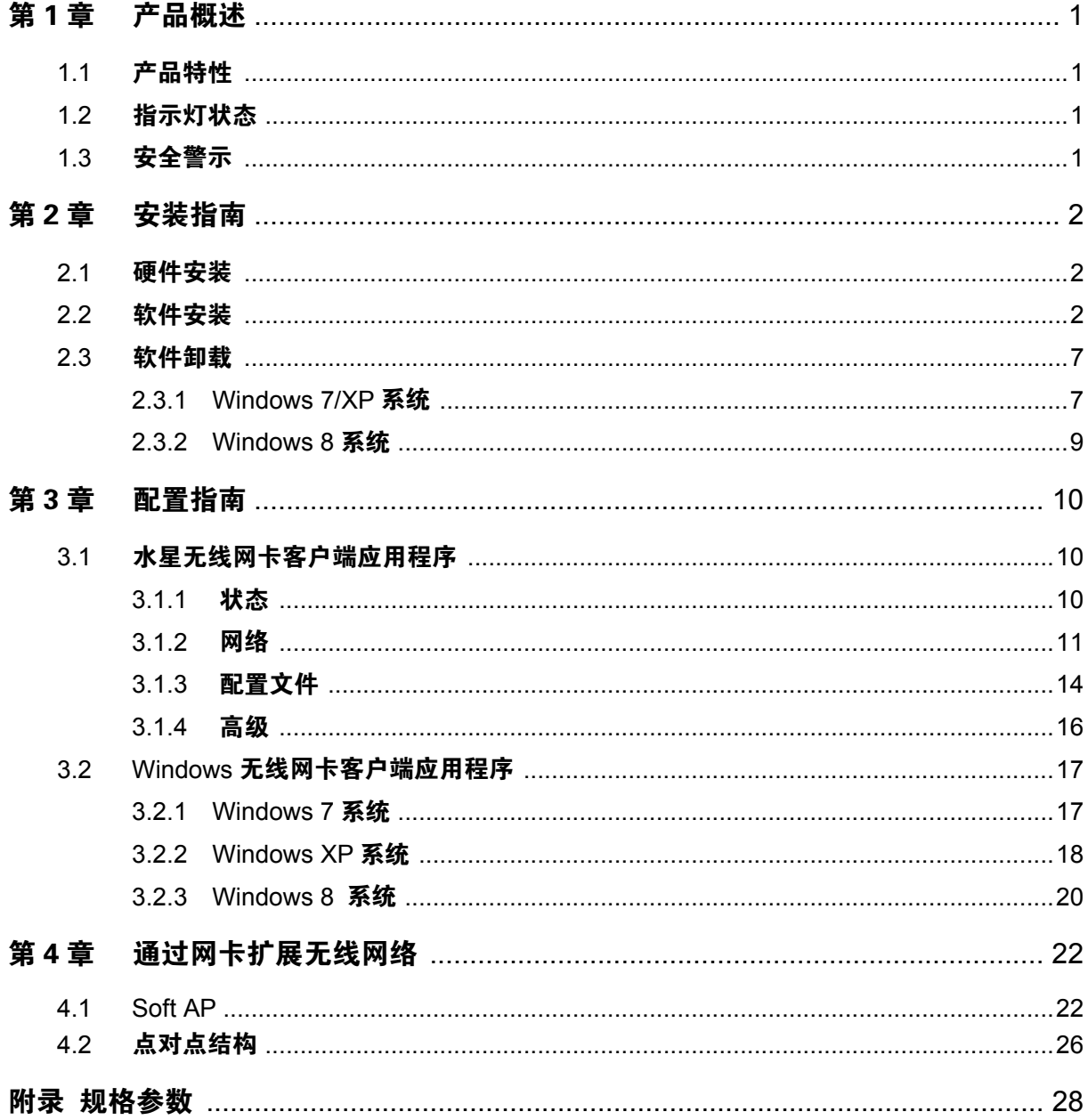

## <span id="page-4-0"></span>第1章 产品概述

**MW150U** 无线 **USB** 网卡适用于台式 PC 机、笔记本等设备进行无线连接,可以提供方便、快捷的 无线上网方式。

该网卡支持自动检测功能, 能够自动调整速率, 无线传输速率最高可达 150Mbps。支持 WPA-PSK/WPA2-PSK, WPA/WPA2 高级安全机制, 以及 WEP 加密, 能够为无线网络连接提供 安全保障。

为了了解产品的安装及其配置使用过程,请先仔细阅读本详细配置指南。

## <span id="page-4-1"></span>**1.1** 产品特性

- **▶ 遵循 IEEE 802.11b, IEEE 802.11g, IEEE 802.11n 标准;**
- > 支持 WPA-PSK/WPA2-PSK, WPA/WPA2 高级安全机制, WEP 加密;
- > 无线传输速率最高可达 150Mbps,可根据网络环境自动调整无线速率;
- ▶ 支持 USB 2.0 接口;
- 支持三种工作模式:点对点模式(Ad hoc)和基础结构模式(Infrastructure)和模拟 AP 模式 (SoftAP);
- ▶ 当处于 Infrastructure 组网模式下, 在各 AP (Access Point) 之间支持无线漫游功能;
- > 具有良好的抗干扰能力;
- > 配置简单并提供检测信息;
- ▶ 支持 Windows XP, Windows 7 和 Windows 8 操作系统。

## <span id="page-4-2"></span>**1.2** 指示灯状态

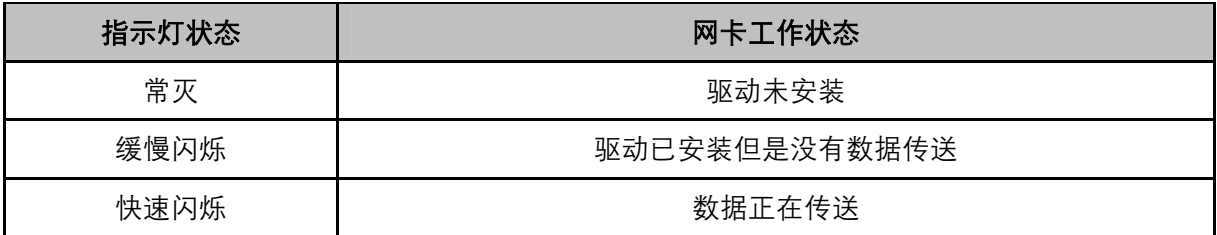

### <span id="page-4-3"></span>**1.3** 安全警示

- > 为了保证产品正常工作, 请注意防水;
- ▶ 不要将本产品放置在潮湿的环境中, 例如: 浴室内;
- 防止其它有害物质的侵害,例如:酸、碱;
- > 如果出现故障, 必须由授权的专业人员进行维修;
- 请不要将本产品直接曝晒在太阳或者其它热源之下。

## <span id="page-5-0"></span>第2章 安装指南

## <span id="page-5-1"></span>**2.1** 硬件安装

将网卡直接插入电脑 USB 接口。

## /八 注意:

电脑会自动查找刚刚接入的新硬件,请在弹出的"找到新硬件"界面中点击"取消"按钮。

## <span id="page-5-2"></span>**2.2** 软件安装

完成硬件安装后, 在此以 Windows 7 为例介绍无线网卡的驱动程序 (和客户端应用程序) 安装, Windows XP 和 Windows 8 安装步骤类似。

1) 插入光盘, 出现[图](#page-5-3) [2-1](#page-5-3)。光驱读盘后会自动运行安装向导, 点击自动安装按钮。

<span id="page-5-3"></span>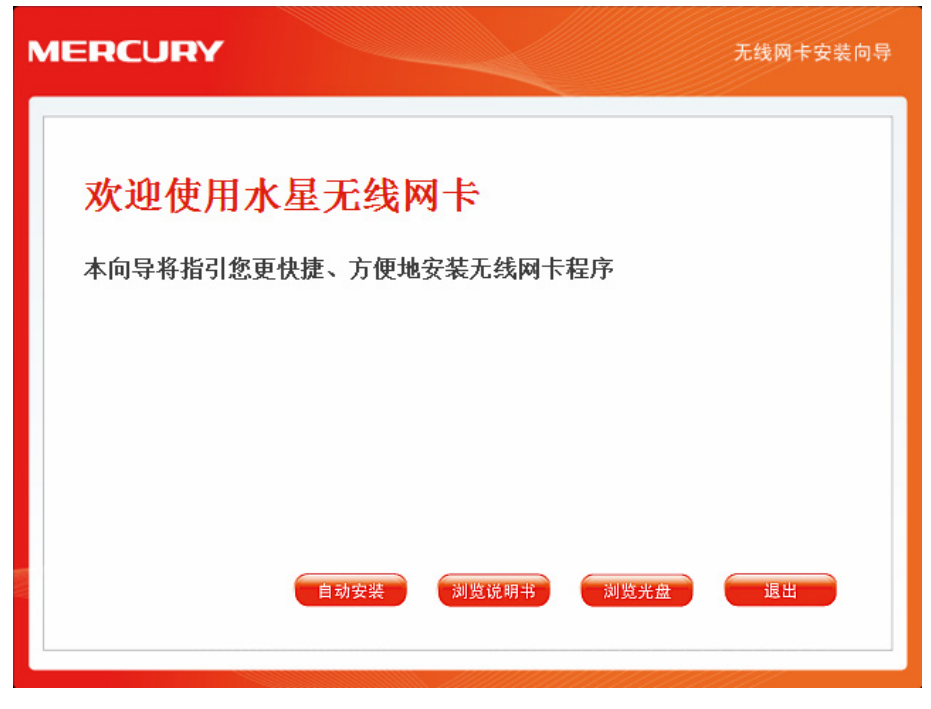

图 2-1

2) 在随后出现的安装界面中,点击下一步继续安装。

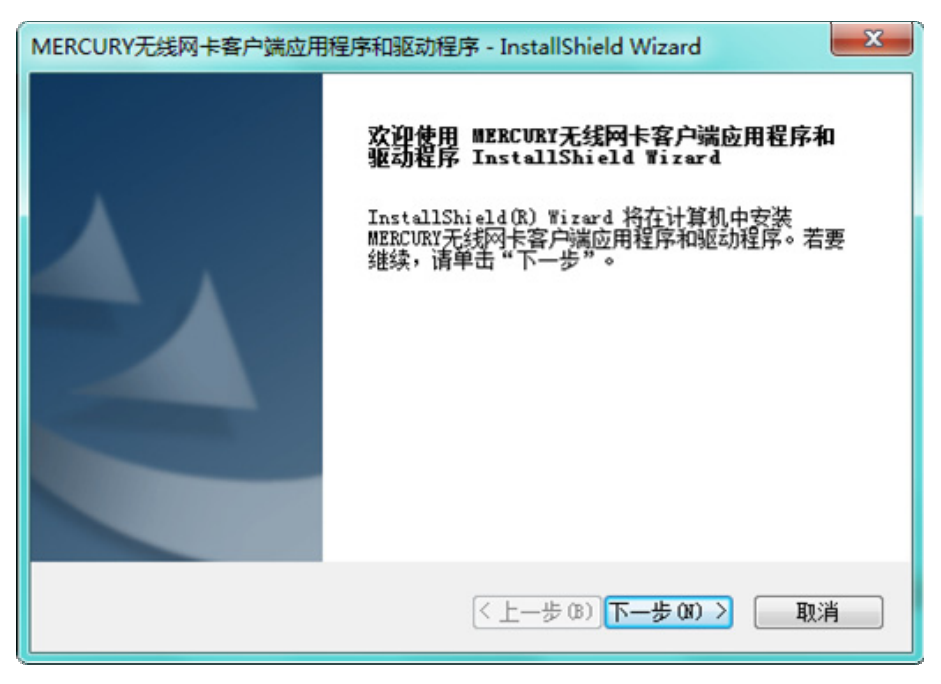

图 2-2

3) 选择"安装客户端应用程序和驱动程序"。点击下一步继续安装。

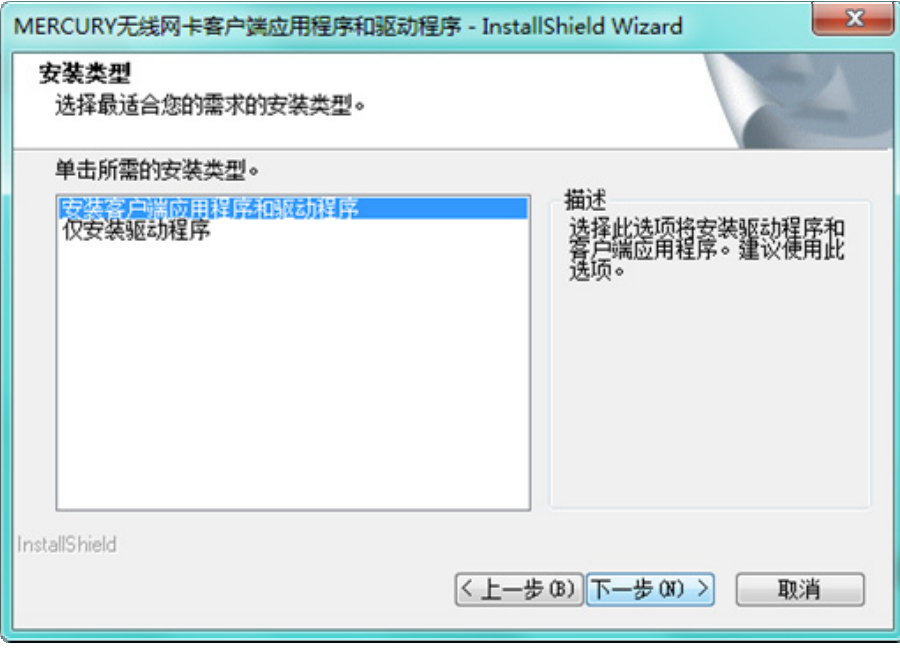

图 2-3

第 2 章 安装指南

4) 点击下一步继续安装。若选择其他的安装路径,点击更改进行设置。

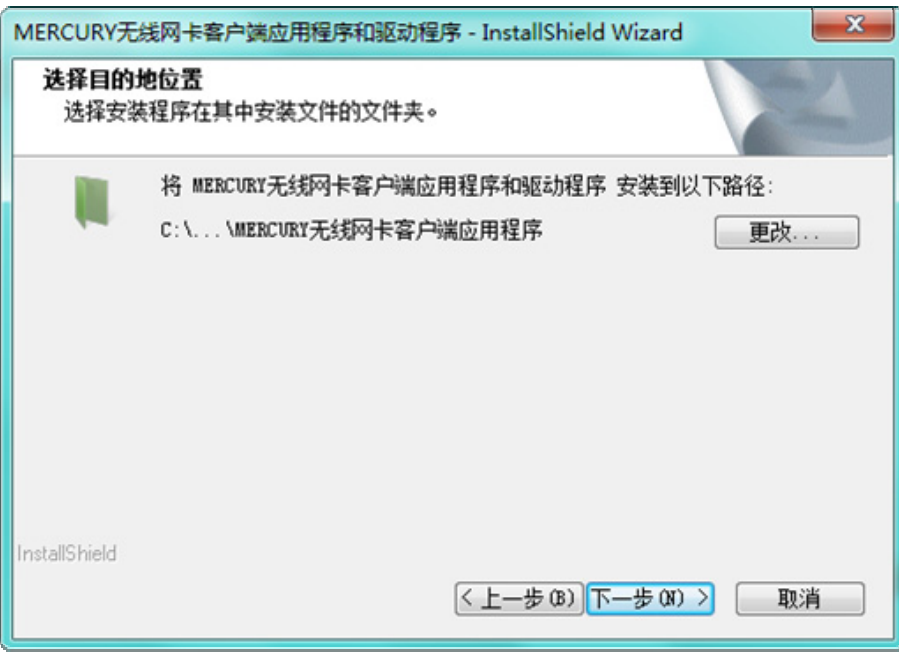

图 2-4

5) 在 [图](#page-7-0) [2-5](#page-7-0)所示界面中点击安装, 系统即开始安装无线 USB 网卡的无线客户端的应用程序和驱 动程序。

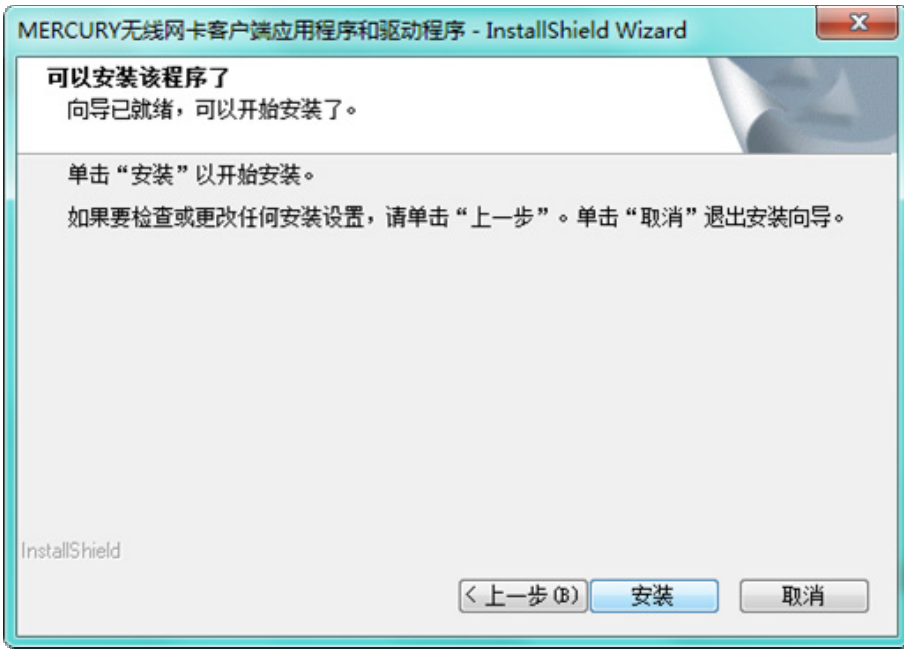

<span id="page-7-0"></span>图 2-5

6) 接下来为安装过程,请稍作等待。

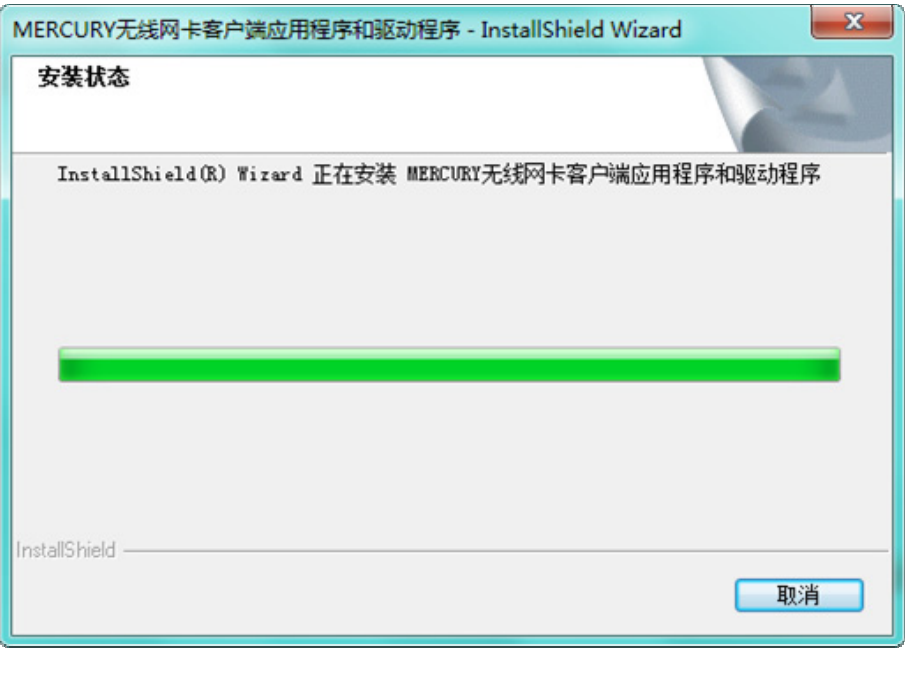

图 2-6

## 注意:

在该安装过程中,在 Windows 7 系统下,会弹出如下图"Windows 无法验证此驱动软件的发布者" 的提示框,选择始终安装此驱动程序软件即可完成安装。在 Windows XP 系统下,会弹出如"没有通 过 Windows 徽标测试"的提示框,选择仍然继续即可完成安装。

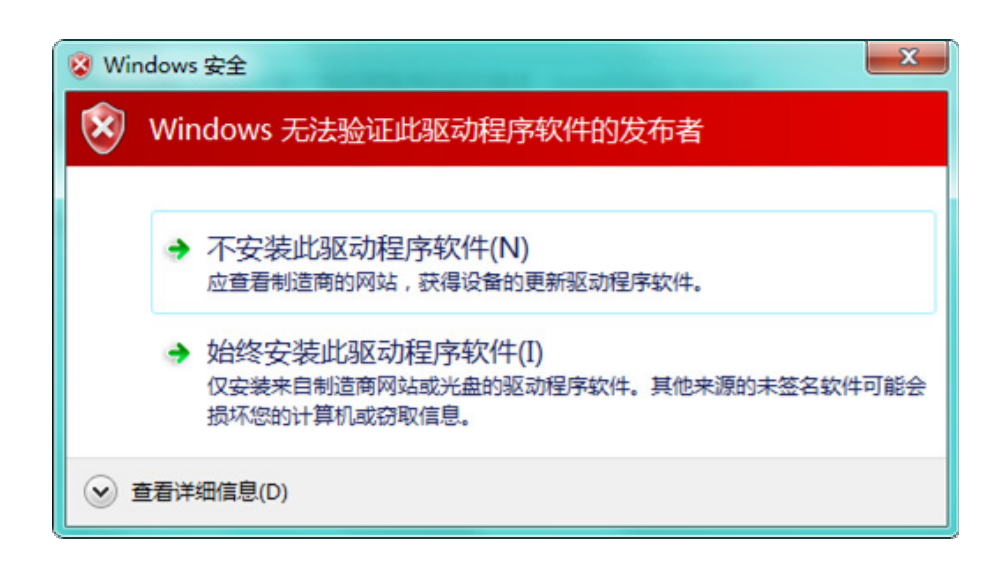

第 2 章 安装指南

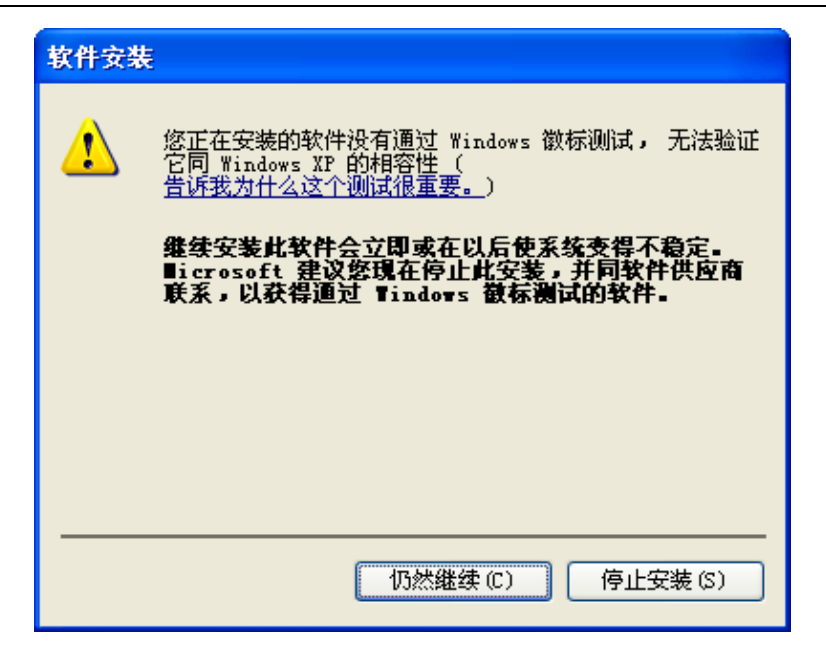

7) 当出现 [图](#page-9-0) [2-7](#page-9-0)所示界面时,表示已经完成安装。点击完成。

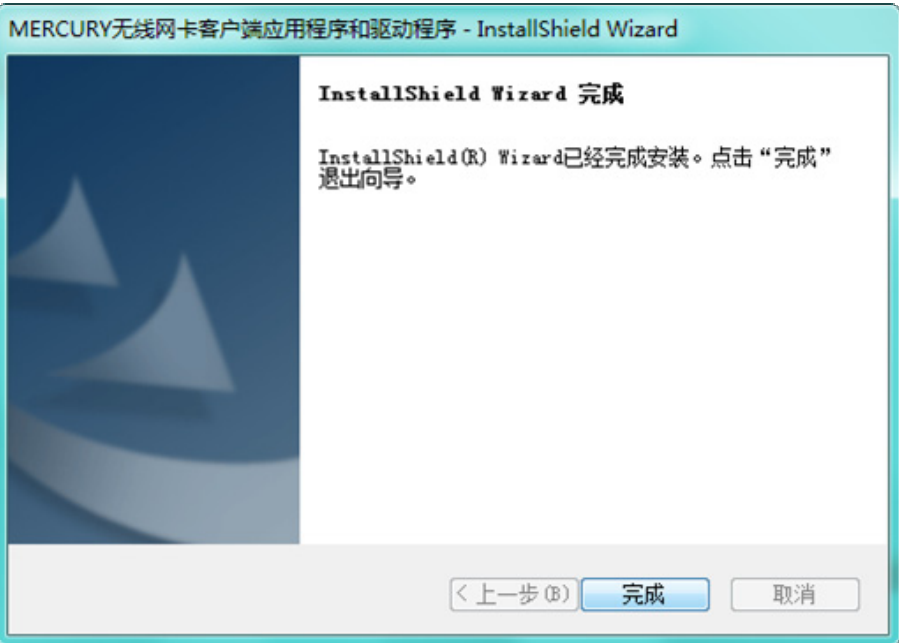

<span id="page-9-0"></span>图 2-7

8) 鼠标右键单击"我的电脑→属性→硬件→设备管理器",查看设备管理中网卡下有无新安装网卡 的标识,如果存在,则表示无线网卡已安装成功,如[图](#page-10-2) [2-8](#page-10-2)所示。

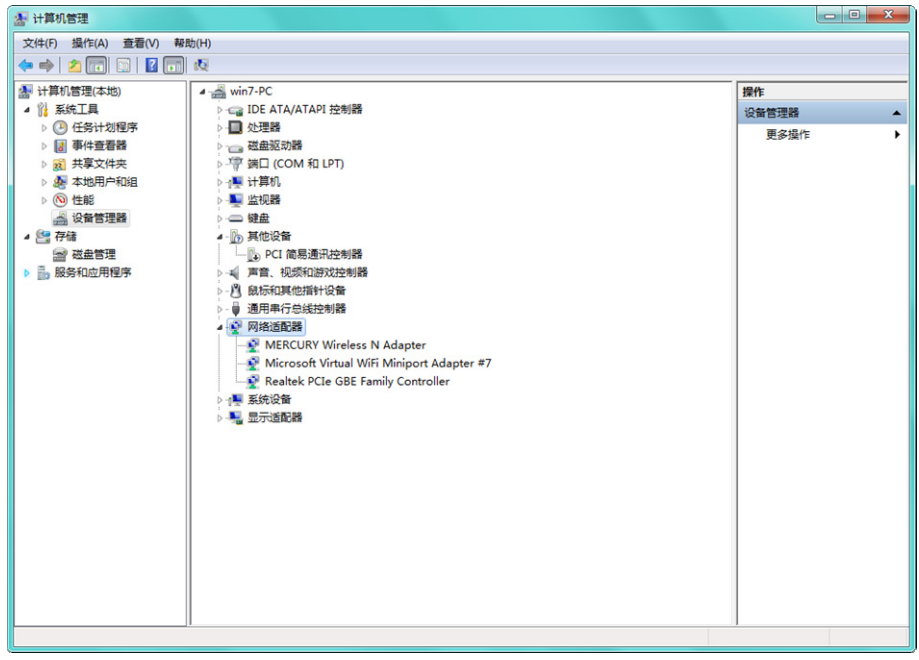

图 2-8

## <span id="page-10-2"></span><span id="page-10-0"></span>**2.3** 软件卸载

如果您已不再使用此网卡,请将其驱动程序和配置软件卸载掉,以免影响其它网卡的工作。

## <span id="page-10-1"></span>**2.3.1 Windows 7/XP** 系统

Windows 7 和 Windows XP 系统下的软件卸载步骤相似,下面以 Windows 7 的界面为例进行说明。

1) 单击开始**→**所有程序,找到程序列表中的 **MERCURY**,单击打开此文件夹。点击卸载 **MERCURY MW150U** 驱动,然后按照系统的提示进行操作,即可卸载驱动程序。接下来以同样的方法卸载 **MERCURY** 无线网卡客户端应用程序。

第 2 章 安装指南

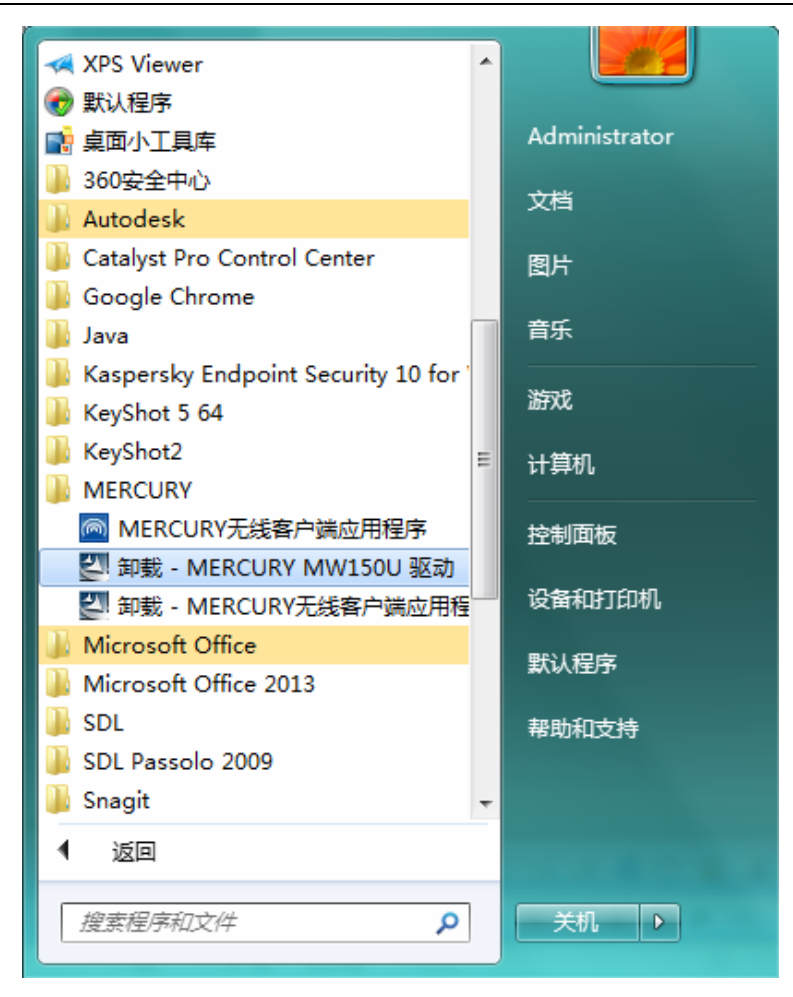

图 2-9

2) 卸载完成后,请重启电脑。

## <span id="page-12-0"></span>**2.3.2 Windows 8** 系统

1) 进入 **Metro** 界面,在空白处点击右键,然后点击右下角所有应用,在应用界面找到 **MERCURY**, 点击卸载 **- MERCURY MW150U** 驱动,然后按照系统的提示进行操作,即可卸载驱动程序。 接下来以同样的方法卸载 **- MERCURY** 无线网卡客户端应用程序。

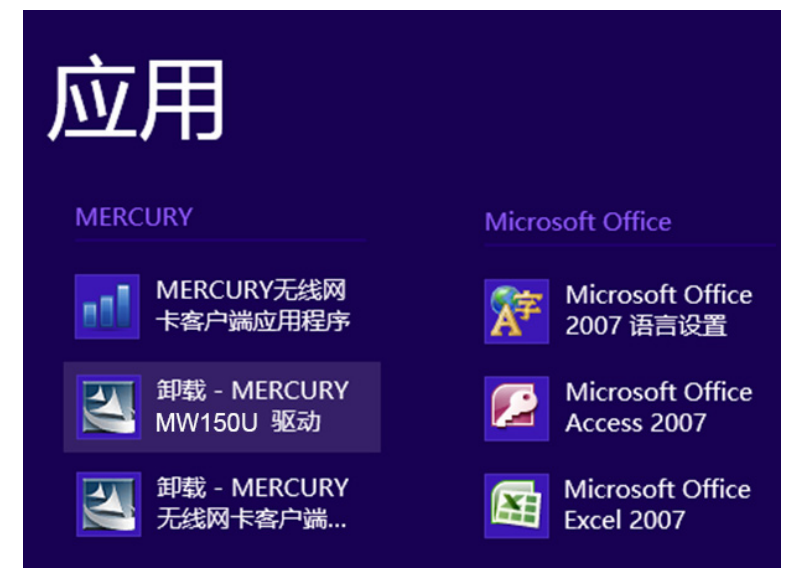

图 2-10

2) 卸载完成后,请重启电脑。

## <span id="page-13-0"></span>第3章 配置指南

**MERCURY** 无线 **USB** 网卡既可使用其水星无线网卡的客户端应用程序,也可以使用 Windows 系 统自带的客户端应用程序来实现无线网络的连入。本章将分别介绍这两种方式的具体配置过程。

## <span id="page-13-1"></span>**3.1** 水星无线网卡客户端应用程序

网卡安装完成后,客户端应用程序会自动运行。同时,桌面上会出现无线网卡客户端应用程序的快 捷方式图标 ,双击该图标即可运行客户端应用程序。水星客户端应用程序将提供一些简单的综合 性工具,包括:显示当前状态信息、搜索并连接所在环境中的无线网络设备、编辑并管理配置文件、 选择网卡的客户端应用程序和工作模式等等。以下部分将以Windows 7为例详细介绍这些性能。

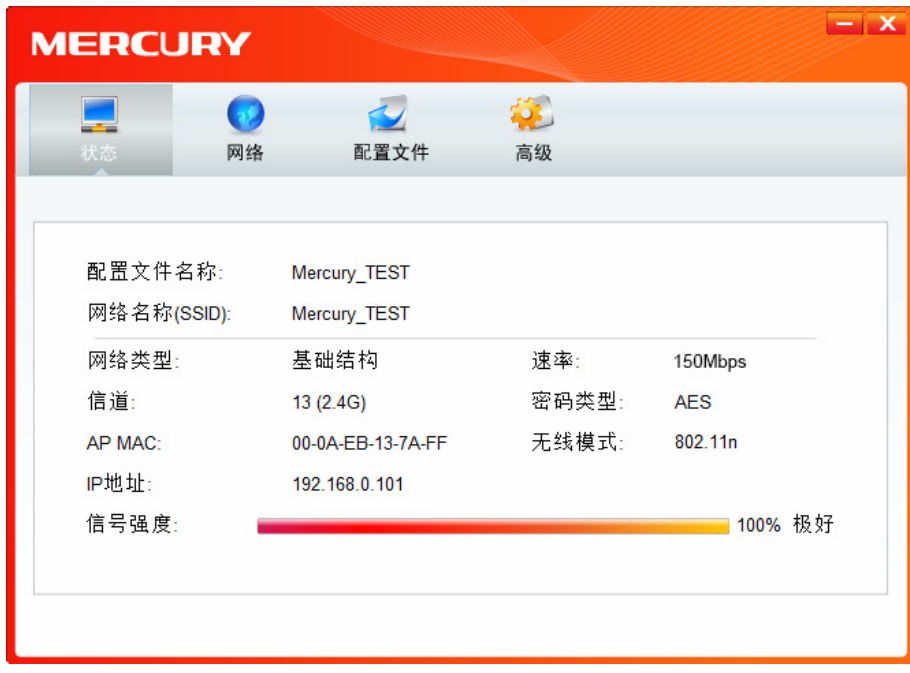

## <span id="page-13-2"></span>**3.1.1** 状态

如下图所示点击状态按钮,将出现网卡连接状态相关的信息,包括配置文件名称、网络名称,以及 网络类型、速率、信道、密码类型、AP MAC、无线模式、IP 地址、信号强度等。无需进行任何设 置。

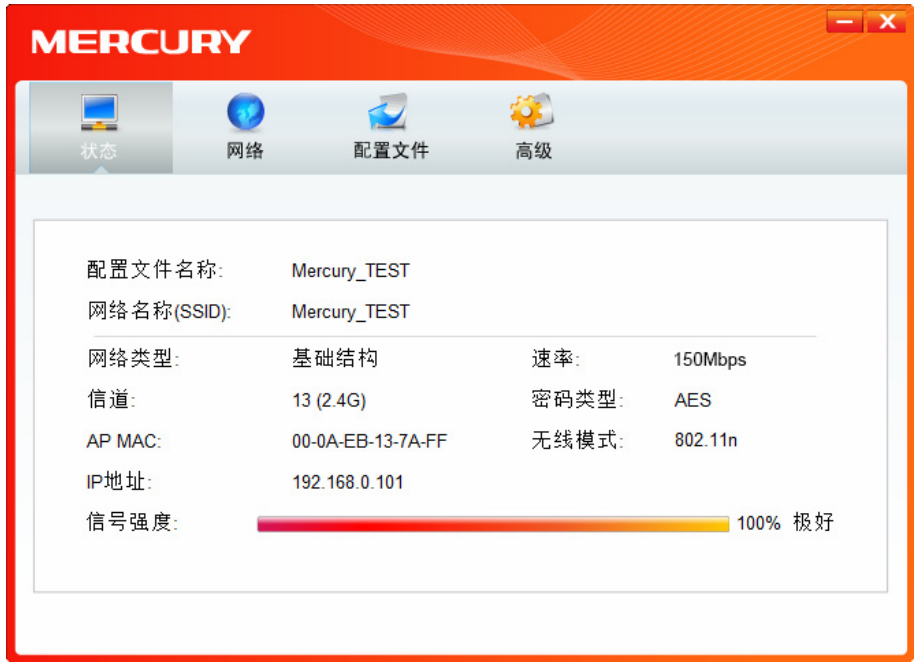

图 3-1

## <span id="page-14-0"></span>**3.1.2** 网络

点击网络,您将看到目前检测到的无线网络列表。该界面中列出了所有可用的网络名称(SSID), 其 数量取决于当前的网络环境。您可以按照以下步骤连入一个特定网络。

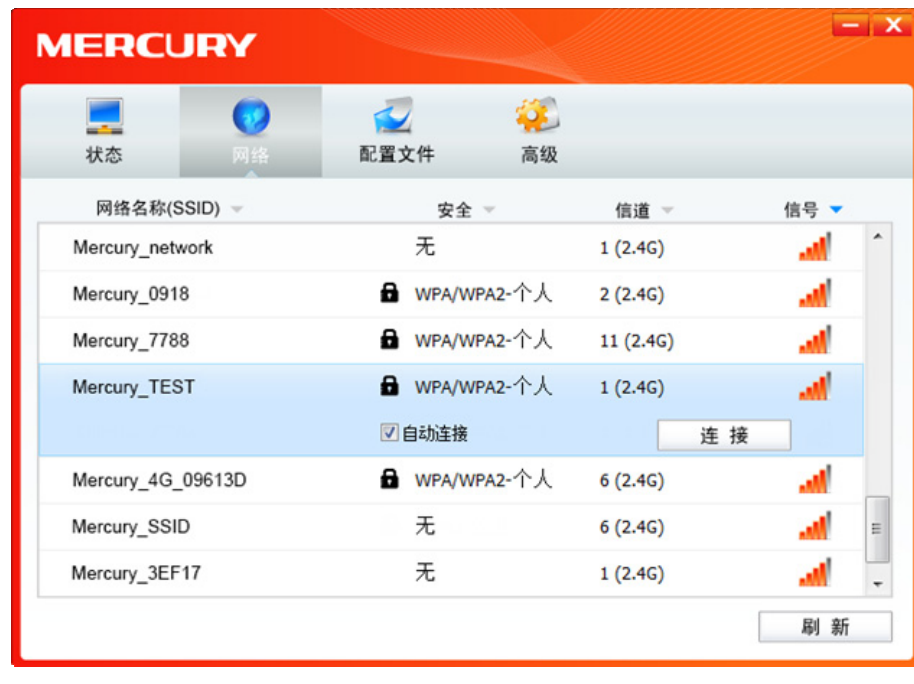

图 3-2

1) 在列表中找到您要连入的无线网络, 即您在无线路由器或 AP 中设置的网络名称(SSID), 单 击选择此网络,则对应条目将展开,如下图所示。建议勾选"自动连接",则此无线网络的信息将 自动保存为配置文件,并且在您下次开机时,电脑会自动连入该网络。点击**连接**按钮。

第 3 章 配置指南  $-1$  X **MERCURY** Q  $\overline{v}$ 说 配置文件 状态 高级 网络名称(SSID) 安全 -信道 信号 · Mercury\_network 无  $1(2.4G)$ al. **A** WPA/WPA2-个人 Mercury\_0918  $2(2.4G)$ h. **B** WPA/WPA2-个人 Mercury\_7788  $11(2.4G)$ ad) **A** wPA/WPA2-个人 Mercury\_TEST  $1(2.4G)$ J. ■自动连接 连接 Mercury\_4G\_09613D **A** WPA/WPA2-个人  $6(2.4G)$ all.

图 3-3

 $6(2.4G)$ 

 $1(2.4G)$ 

Ξ

 $\ddot{}$ 

刷新

无

无

Mercury\_SSID

Mercury\_3EF17

2) 若"安全"项显示为"无",则表示您要连入的网络未加密,此步不需做任何设置,网络会自动连接, 见步骤 4)。

若您要连接的网络已加密,则会出现下图所示界面,请在"安全密钥"栏中输入无线网络的密码(可 在无线路由器或 AP 的管理界面中查看),然后点击确认按钮。

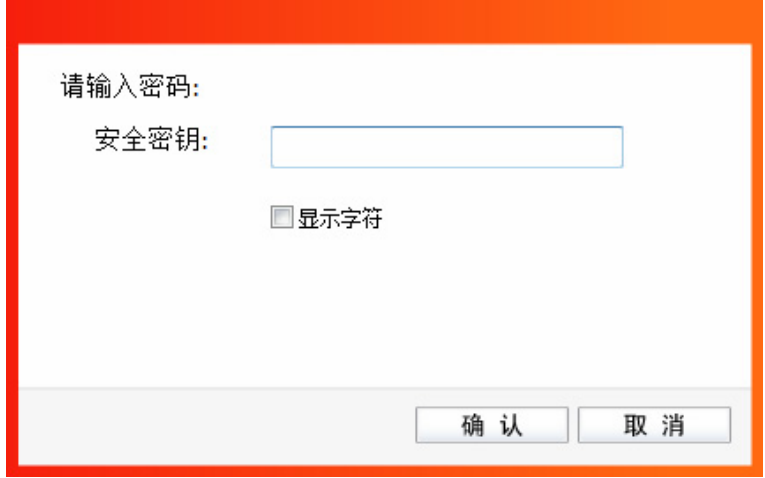

图 3-4

3) 如下界面显示无线网络正在连接,请稍作等待。

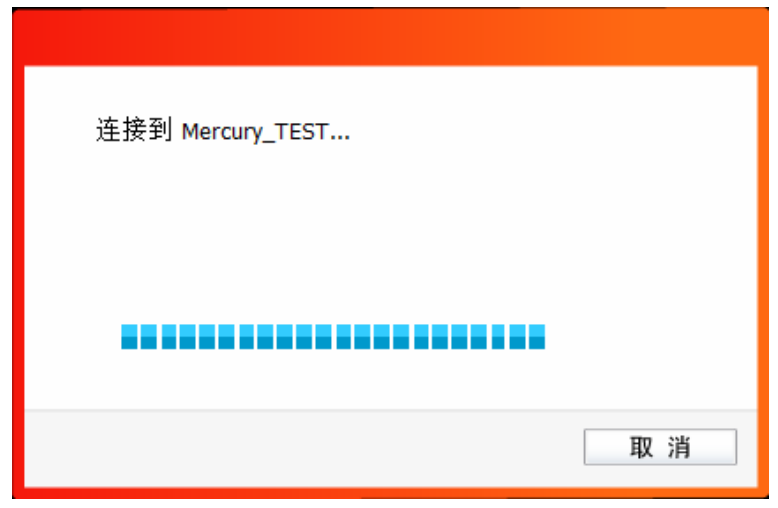

图 3-5

4) 当网络名称前面出现图标 \* 时, 表示网络连接已成功, 此时您可以进行无线上网了。

| <b>MERCURY</b>                      |                  |                                  | $-1$ $\times$ |
|-------------------------------------|------------------|----------------------------------|---------------|
| 状态                                  | 配置文件<br>网络       | 高级                               |               |
| 网络名称(SSID) -                        |                  | 安全 =<br>信道 -                     | 信号 ▼          |
| <b>KR</b> <sup>I</sup> Mercury_TEST |                  | <b>B</b> WPA/WPA2-个人<br>1(2.4G)  | Ξ<br>断开连接     |
| Mercury 2233                        |                  | <b>B</b> WPA/WPA2-个人<br>6(2.4G)  | االد          |
| Mercury_WINDOW                      |                  | <b>量</b> WPA/WPA2-个人<br>11(2.4G) | الد           |
| Mercury_9178                        |                  | <b>B</b> WPA/WPA2-个人<br>11(2.4G) | اس            |
| Mercury_Network                     | 无                | 6(2.4G)                          | العد          |
| Mercury wifi                        | <b>B</b> WPA2-企业 | 6(2.4G)                          |               |
| Mercury123456                       | 无                | 6(2.4G)                          |               |
|                                     |                  |                                  | 刷新            |

图 3-6

#### <span id="page-17-0"></span>**3.1.3** 配置文件

点击配置文件按钮,您将可以进行添加配置文件、编辑配置文件、删除配置文件、连接配置文件。

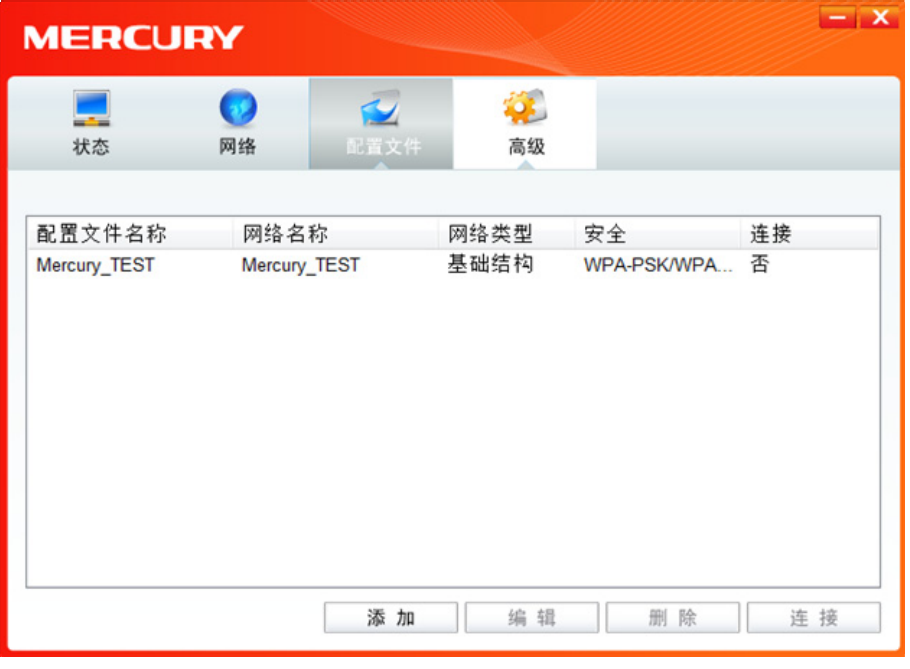

图 3-7

<span id="page-17-1"></span>1) 点击图 [3-7](#page-17-1)中的添加按钮, 您即可在下图所示界面中设置配置文件信息。

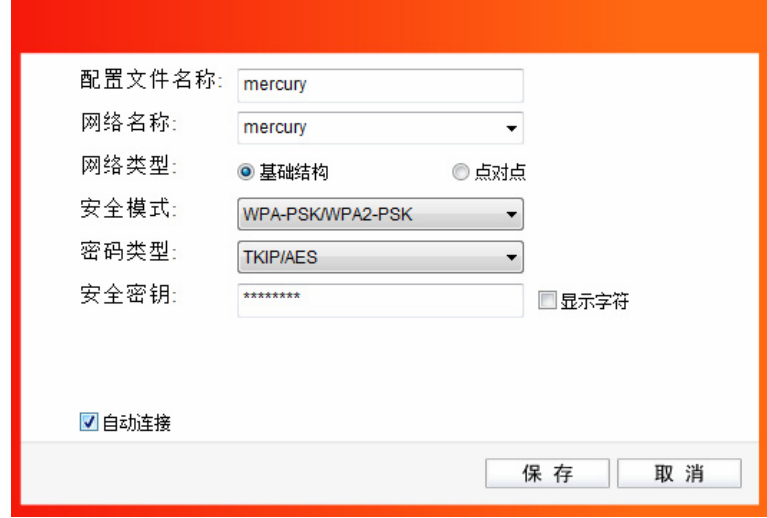

图 3-8

配置文件名称: 定义一个名称, 以便于您识别此配置文件。

网络名称: 您要连入的无线网络的网络名称,即无线路由器或 AP 中设置的 SSID。

网络类型: 选择您要连入的无线网络的网络类型。若无线网络的核心是无线路由器或 AP, 网络中的电脑通过无线路由器或 AP 进行通信, 则为"基础结构"; 若无线网络仅 由几台电脑组成,且电脑之间可以直接通信,则为"点对点"结构。一般情况下, 网络类型为"基础结构"。

#### 安全模式**&**密码类型**&**安全密钥:

网络加密设置,需与无线路由器或 AP 中的设置保持一致。

- 自动连接: 勾选此选项,则开机后电脑会自动连入该网络。
- 2) 设置完成后,点击保存按钮,您所设置的条目将显示在配置文件列表中,如下图。

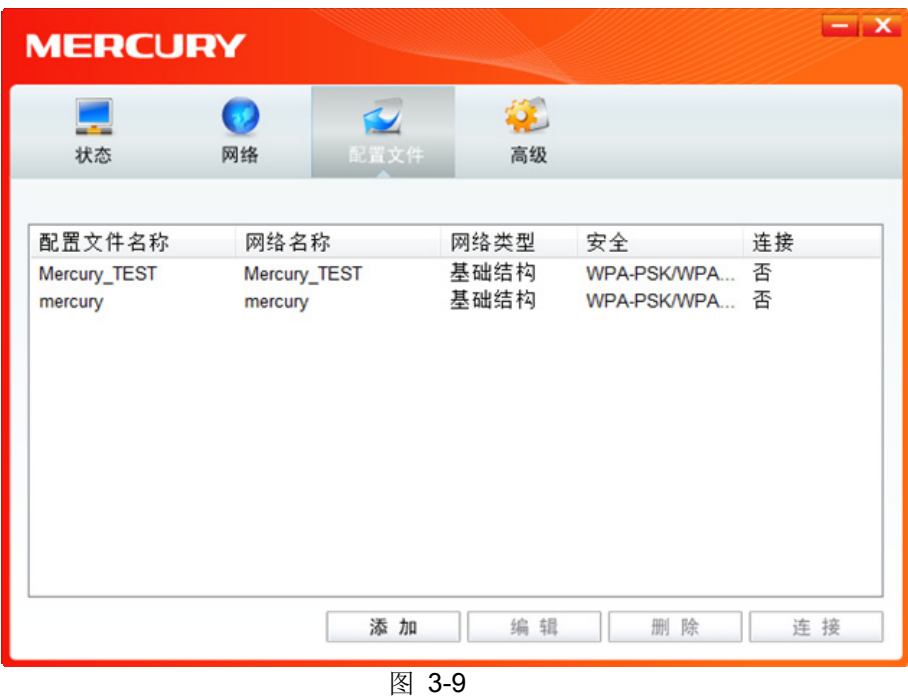

- 3) 配置文件添加已完成,您可以点击连接按钮将网卡连入此无线网络。
- 4) 若需修改配置文件,请点击编辑按钮。

## <span id="page-19-0"></span>**3.1.4** 高级

点击高级按钮,可对网卡相关项进行选择和设置。可以选择使用水星无线网卡客户端应用程序或者 Windows 系统自带的无线网卡客户端应用程序。若主机上配置有多个无线网卡,可以在该界面进行 不同网卡之间的切换使用。MW150U 无线网卡的 Soft AP 模式默认关闭;如果要让该主机为其他无 线客户端提供无线接入,则需在此界面将 Soft AP 模式功能开启。还可以选择是否让该网卡工作在 省电模式下。

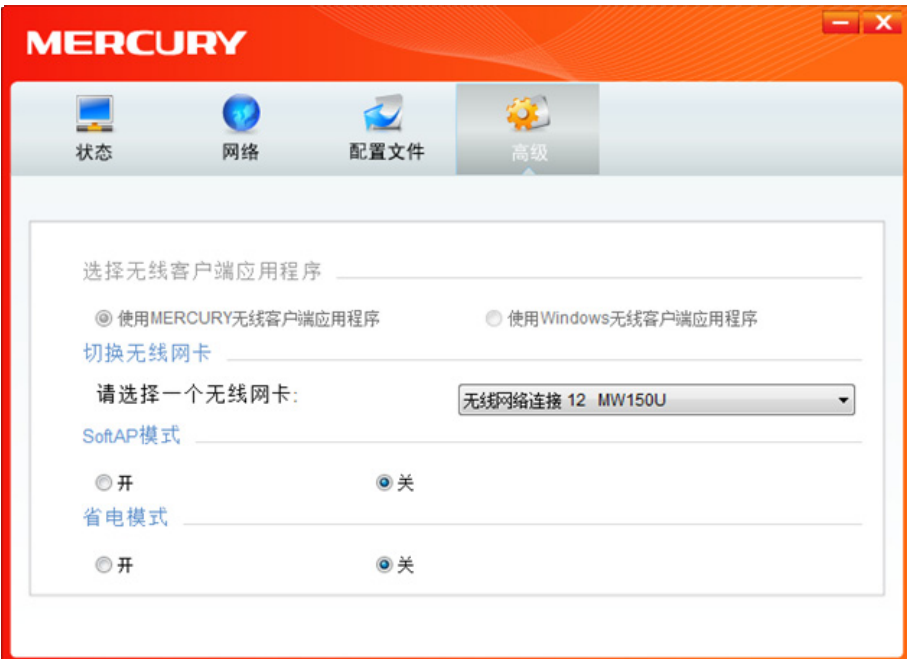

<span id="page-19-1"></span>图 3-10

## <span id="page-20-0"></span>**3.2 Windows** 无线网卡客户端应用程序

## <span id="page-20-1"></span>**3.2.1 Windows 7** 系统

在 Windows 7 系统下,当成功安装了网卡的驱动程序之后,请参考下面步骤加入无线网络。

1) 单击桌面右下角的 四 图标,如下图所示,选择希望加入的无线网络名称,即您在无线路由器或 AP 中设置的网络名称(SSID), 点击连接按钮。

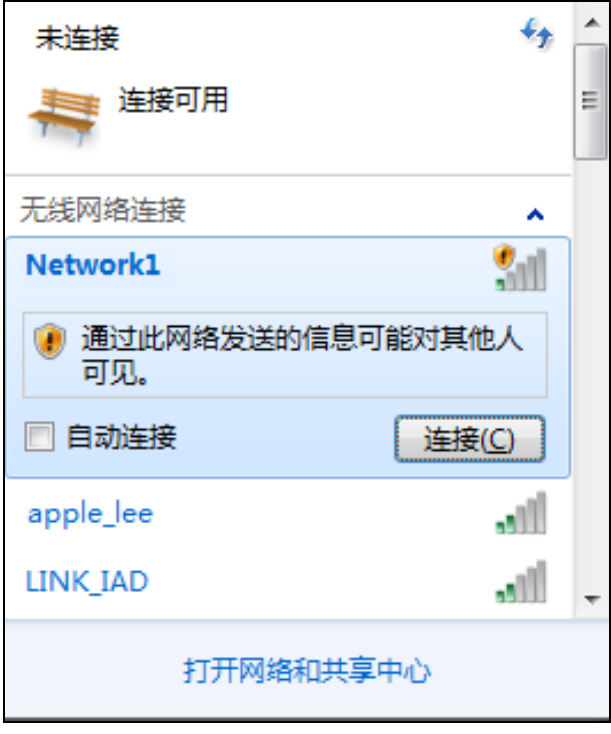

图 3-11

2) 当选择加入的无线网络信号图标前有 的图标时,表示该网络没有加密,系统将提示是否需要设 置网络,点击在不设置网络的情况下连接到网络可直接无密码登录网络。

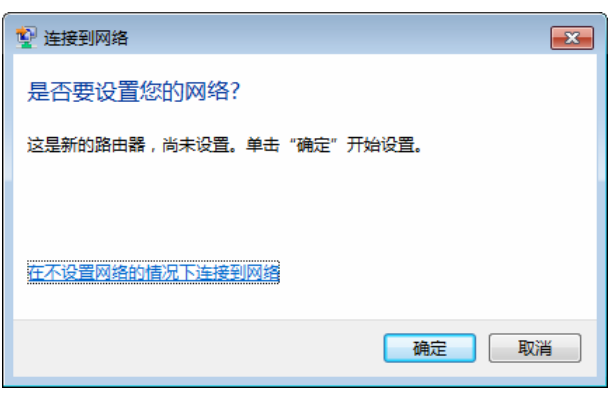

图 3-12

若无线网络已经加密,系统会弹出密码填写框,输入正确的密码后点击**确定**即可。

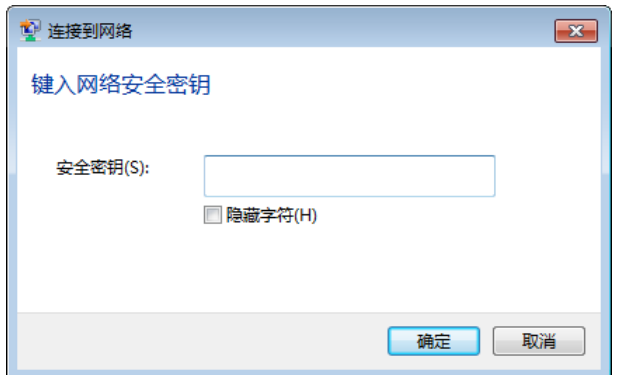

图 3-13

3) 当选择的无线网络显示已连接时,表示该网卡已经成功加入无线网络。

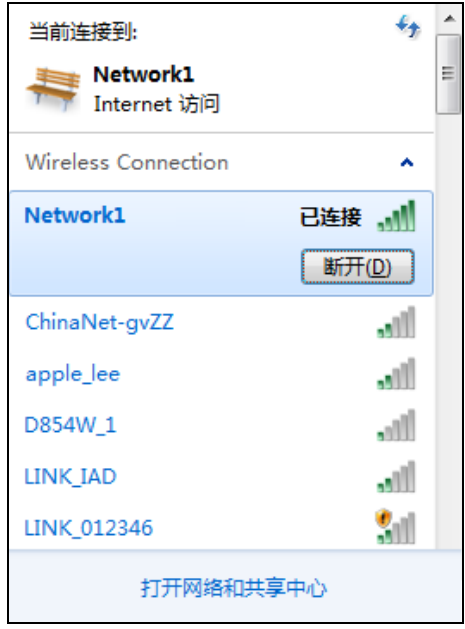

图 3-14

#### <span id="page-21-0"></span>**3.2.2 Windows XP** 系统

在 Windows XP 系统下, 也可以通过系统自带的配置工具进行网络连接。具体操作步骤为:

1) 在键单击屏幕右下角的图标<mark>Al</mark>l, 在列表中选择**使用 Windows 无线配置工具**进行管理, 如下图。

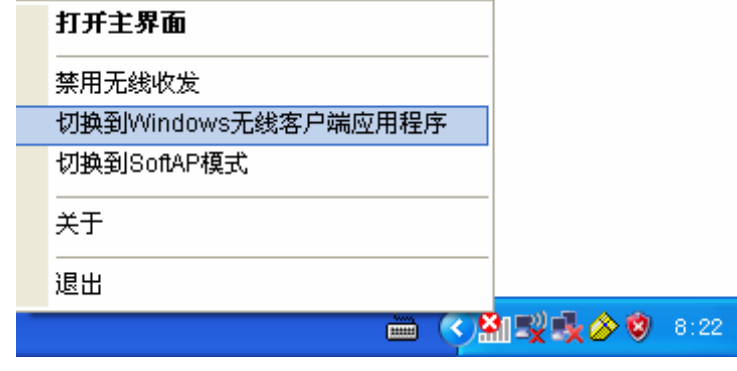

图 3-15

2) 然后双击系统右下角的无线网络图标 <mark>。"</mark>,系统将自动搜索无线网络并列表显示,如下图所示。

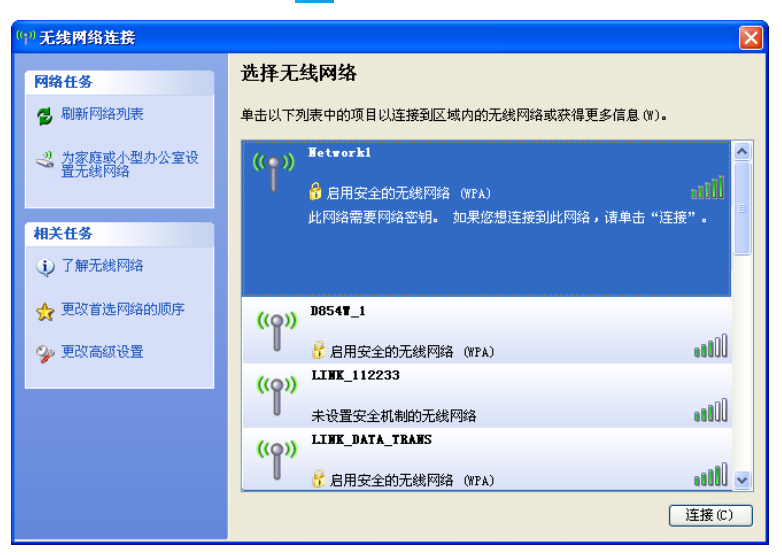

图 3-16

3) 双击相应的网络进行连接即可。

| (1)无线网络连接                 | 4                                                                    |  |  |
|---------------------------|----------------------------------------------------------------------|--|--|
| 网络任务                      | 选择无线网络                                                               |  |  |
| 刷新网络列表<br>e,              | 单击以下列表中的项目以连接到区域内的无线网络或获得更多信息 (Y)。                                   |  |  |
| 为家庭或小型办公室设<br>置无线网络<br>ತಿ | 己连接上 ☆<br><b>Hetwork1</b><br>A<br>(0)<br>B 启用安全的无线网络 (WPA)<br>n II L |  |  |
| 相关任务                      | 此网络需要网络密钥。 您当前连接到此网络。要从网络断开,请单<br> 击下面的"断开"。                         |  |  |
| 了解无线网络<br>Ü)              |                                                                      |  |  |
| 更改首选网络的顺序                 | Chinalet-gyZZ<br>(0)                                                 |  |  |
| ◎ 更改高级设置                  | annill<br>■ 启用安全的无线网络                                                |  |  |
|                           | <b>LIIK 112233</b><br>$\left(\left(\bigcirc\right)\right)$           |  |  |
|                           | aaall<br>未设置安全机制的无线网络                                                |  |  |
|                           | LIJK 81EAE2<br>(2)                                                   |  |  |
|                           | UOto<br>未设置安全机制的无线网络<br>$\ddotmark$                                  |  |  |
|                           | 断开(I)                                                                |  |  |

图 3-17

#### <span id="page-23-0"></span>**3.2.3 Windows 8** 系统

在 Windows 8 系统下,可以通过系统自带的配置工具进行网络连接。操作步骤如下:

1) 单击桌面右下角的 和图标,在屏幕右侧弹出的窗口中选择希望加入的无线网络,如下图,点击 连接按钮。

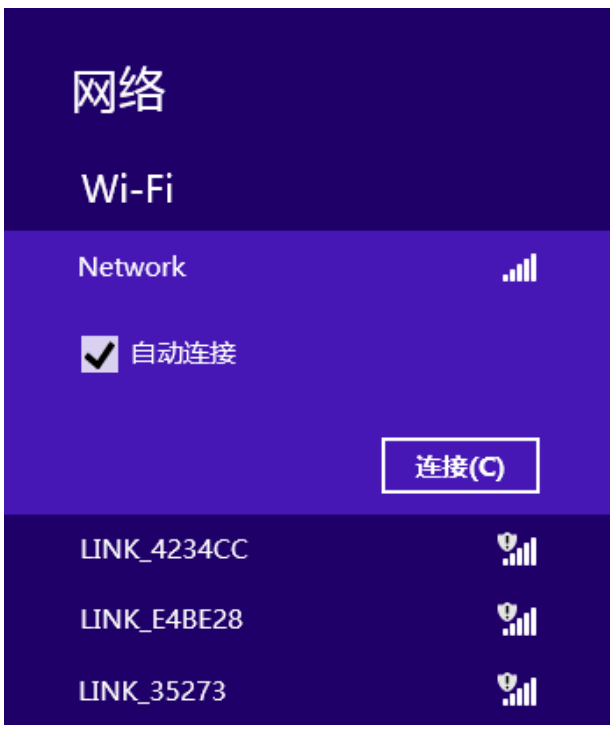

图 3-18

2) 当选择加入的无线网络信号图标前有 9 图标时,表示该网络没有加密,可直接连接网络。 若无线网络已经加密,系统会弹出密码填写框,输入正确的密码后点击下一步即可。

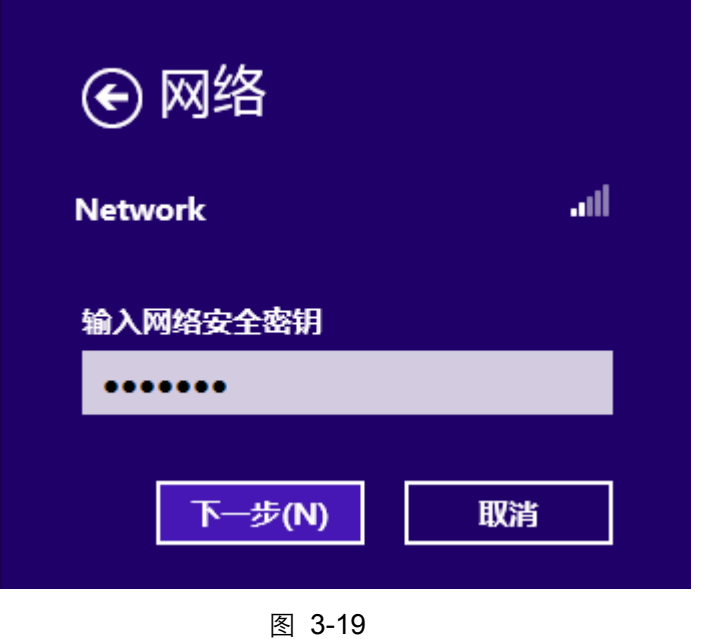

3) 当选择的无线网络显示"已连接"时,表示该网卡已经成功加入无线网络。

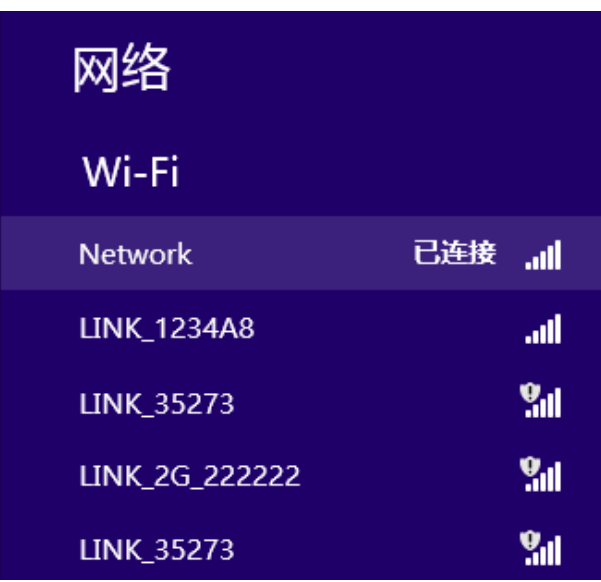

图 3-20

注意:

-----------------------------------

对于初次连接的网络,会弹出如下图所示提示,请根据实际情况确定是否启用共享或连接到设备。

-----------------------

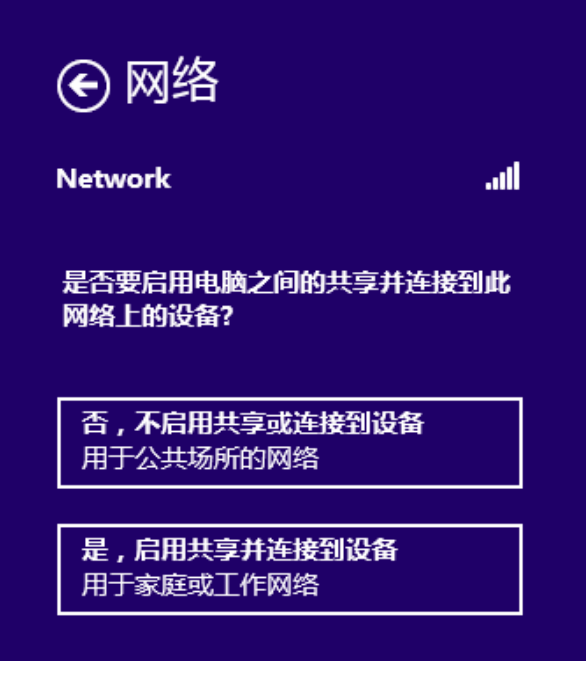

图 3-21

## <span id="page-25-0"></span>第4章 通过网卡扩展无线网络

如果您想组建无线网络,但是没有无线路由器或 AP,那么您可以使用本网卡的 Soft AP 功能,或将 网卡设置为点对点结构。

启用 Soft AP 功能后, 网卡就相当于一台 AP, 这时您可以将安装了该网卡的电脑接入互联网, 然后 将其他电脑与此"AP"连接,从而实现多台电脑共享上网,如下图所示。

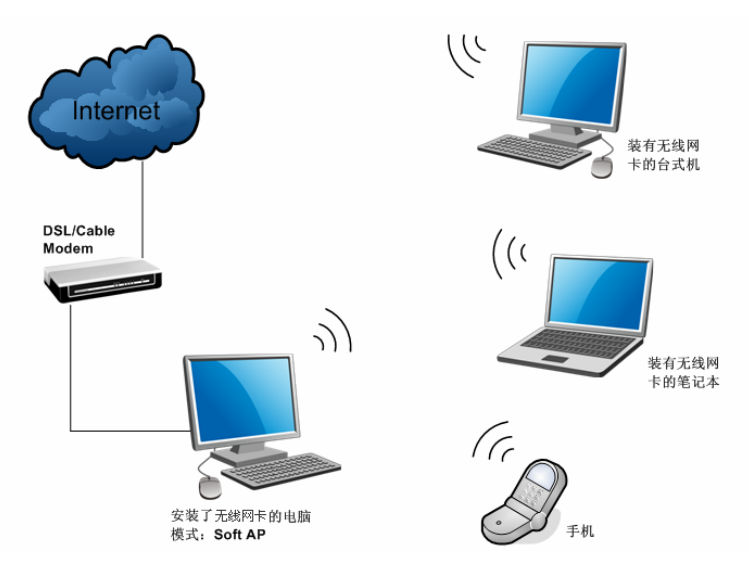

将网卡设置为点对点结构,则其他电脑可以与其进行连接,从而组建一个无线网络。但此时网卡不 能再接入互联网,因此点对点结构仅适用于局域网内部的数据传输(比如有大型文件需在局域网内 部进行传输或共享的情况)。

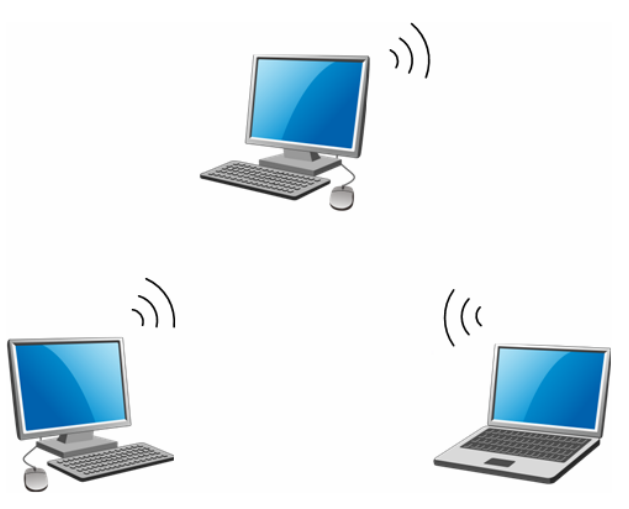

## <span id="page-25-1"></span>**4.1 Soft AP**

Windows XP、Windows 7 和 Windows 8 系统下的设置步骤相似,以下以 Windows 7 的安装界面为 例进行说明。

1) 双击桌面上的 <mark>@</mark> 图标,进入客户端的**高级**标签页,如下图,选择"SoftAP模式"的"开"选 项。

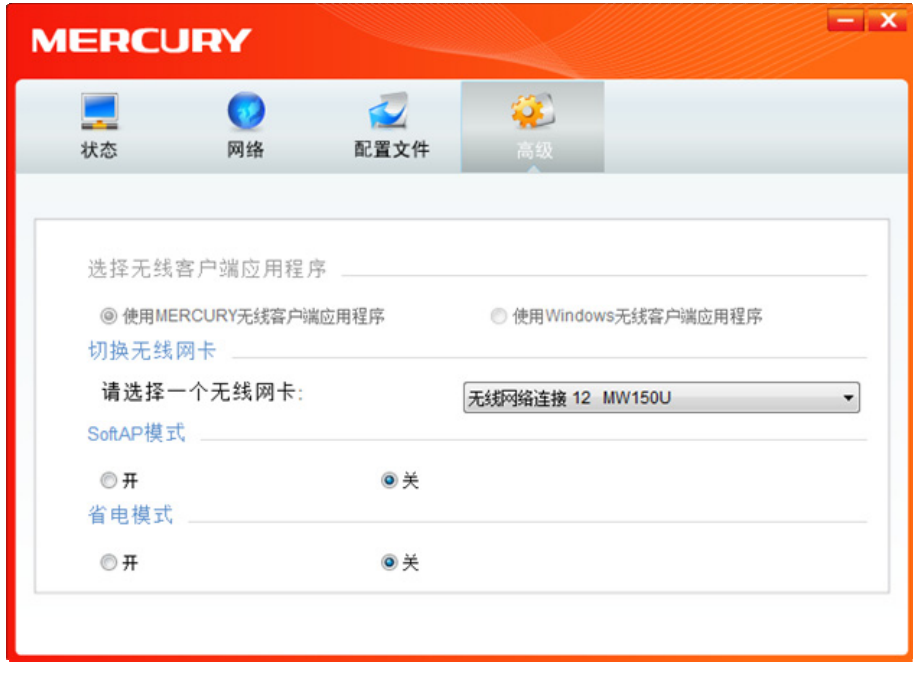

图 4-1

2) 系统将弹出下图所示的确认框,点击确认按钮。

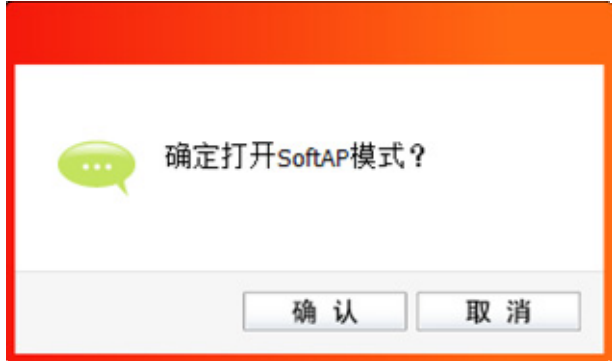

图 4-2

3) SoftAP模式配置成功后,客户端中将自动添加模拟**AP**标签页,如下图所示。请在此页面中设置 SoftAP的相关信息。

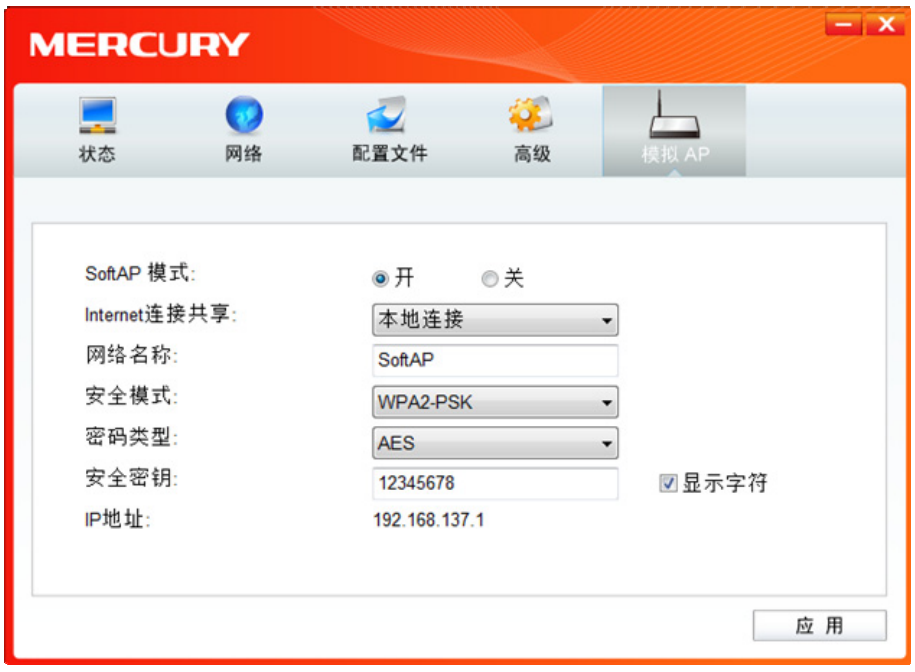

图 4-3

**SoftAP** 模式: 选择是否开启此模式。

**Internet** 连接共享: 此"AP"WAN 端要连入的网络。系统会自动搜索电脑中已有的网络,并 将其显示在下拉列表中。选择您的"AP"要连入的网络,则其他电脑可 以通过与此"AP"建立无线连接而连入该网络。

网络名称: 定义 SoftAP 所建立的无线网络的名称。其他电脑连入该网络时, 需通过 此名称进行识别。

#### 安全模式**&**密码类型**&**安全密钥:

请为 SoftAP 建立的无线网络设置密码。"安全模式"和"密码类型"保 持默认即可, "安全密钥"(即密码)可设置为 8~63 个 ASCII 码字符或 8~64 个 16 进制字符。

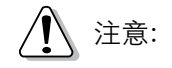

ASCII码字符为键盘上的任意字符;16进制字符包括数字0~9,以及字母A~F、a~f。

IP 地址: SoftAP 的网络 IP 地址,无需设置。

设置完成后,点击应用按钮。打开其他电脑,搜索无线网络,此网络名称将出现在网络列表中。此 时您可以将电脑连入 SoftAP 建立的无线网络中了。

注意:

如果SoftAP模式开启后,显示ICS失败,如下图所示。

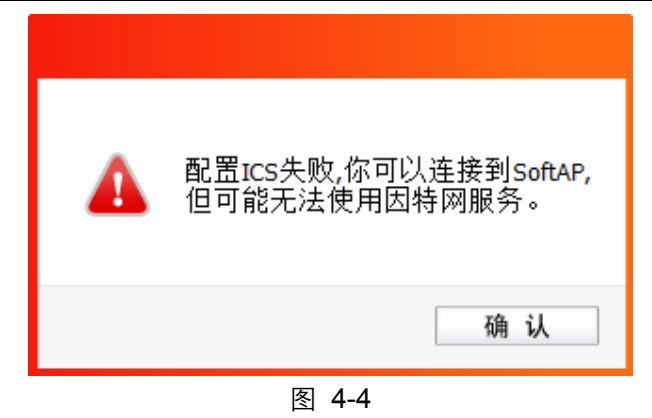

请尝试手动开启已连入网络的共享功能,步骤如下:

1) 进入网络连接,右键已连上的网络,如"本地连接",选择"属性"。

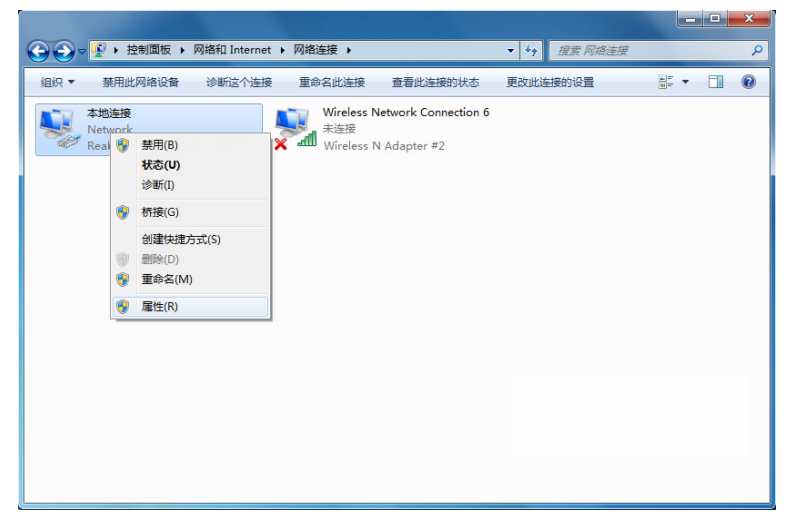

图 4-5

2) 点击"共享"或"高级",然后点击"确定"。

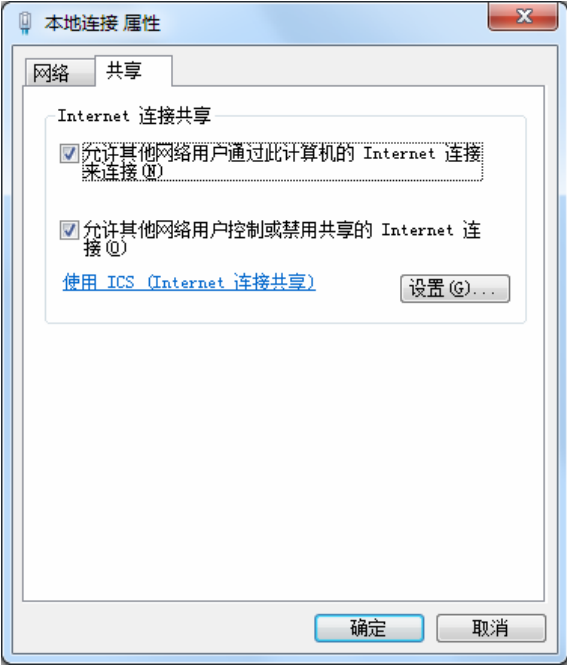

图 4-6

当电脑上安装有多块网卡时,请在下图中"家庭网络连接"的下拉框中选择 MW150U 对应的 网络名称。

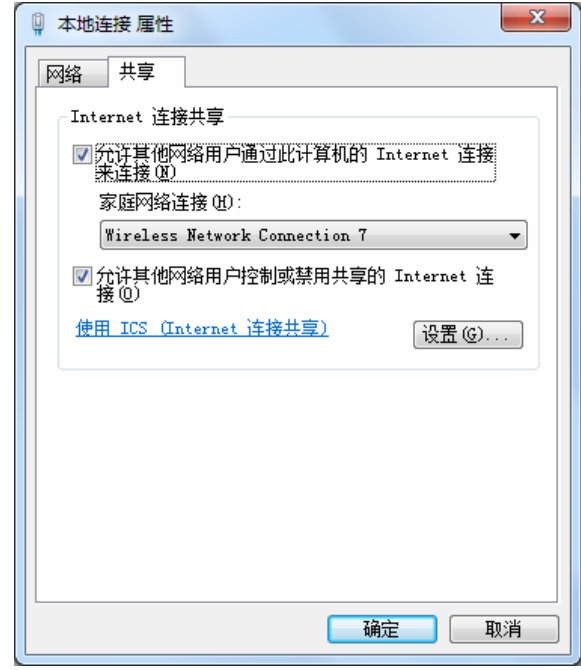

图 4-7

## <span id="page-29-0"></span>**4.2** 点对点结构

在点对点结构的无线网络中,电脑之间可以直接通信,而无需接入无线路由器或 AP。若您要将本网 卡接入已存在的点对点网络,请参阅 [3.1.3](#page-14-0) 网络 部分内容进行连接;若您要通过将本网卡设置为点 对点结构来扩展无线网络,请参阅以下内容。

1) 首先,需要设置网卡的无线网络信息,设置完成后,其他安装了无线网卡的电脑才可以连入该 网络。双击桌面上的 2 图标,打开客户端的配置文件管理界面,如下图,点击添加按钮。

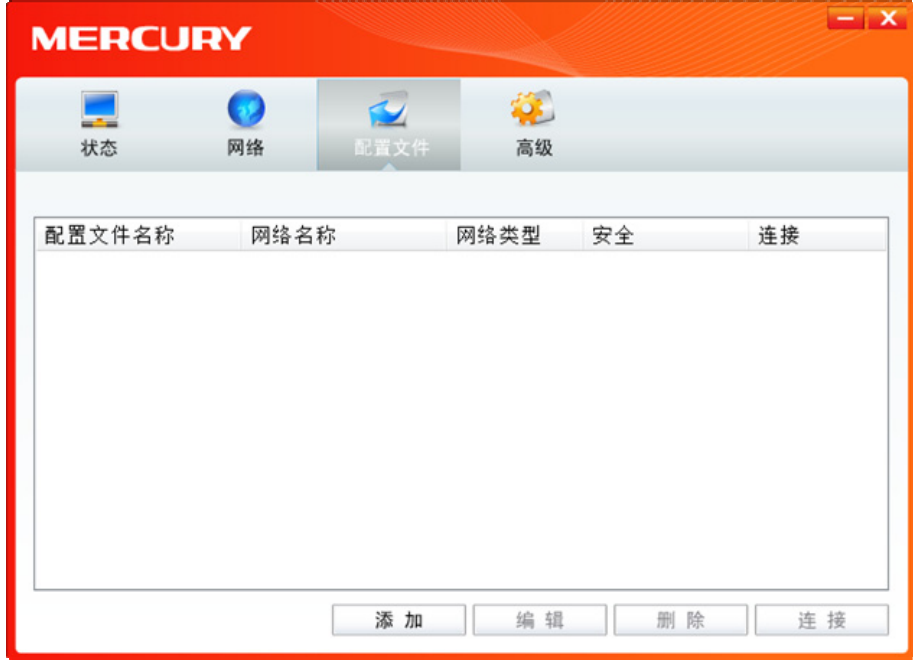

图 4-8

2) 在下图所示界面中设置无线网络的相关信息。

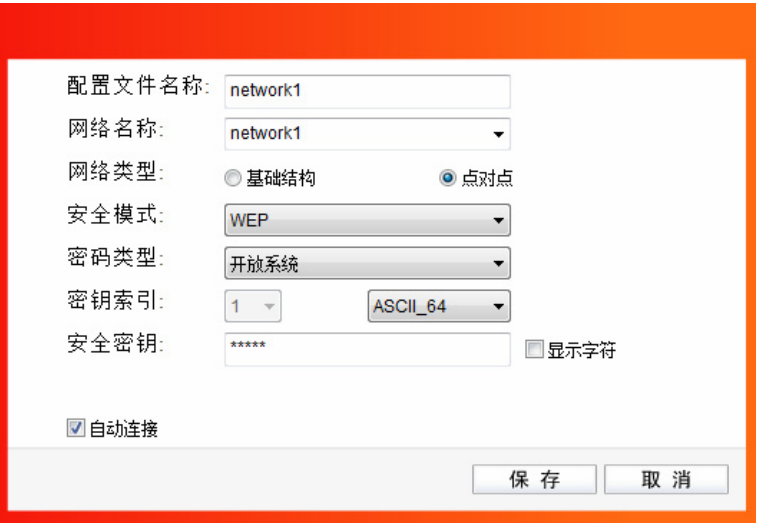

图 4-9

- 配置文件名称:定义一个名称,以便于您识别此配置文件。
- 网络名称: 请给您的无线网络定义一个名称。其他电脑连入该网络时,需通过此名称进行 识别。
- 网络类型: 选择"点对点"选项。
- 安全模式: 选择是否给您的无线网络加密。选择"无"则不加密,为了您的网络安全,避 免他人蹭网,强烈建议您选择"WEP"安全模式。
- 密码类型: 若"安全模式"选择了"无",则此处不需设置。若选择了"WEP",则"密 码类型"只有"开放系统"一个选项,请保持默认设置。
- 密钥索引: 选择密钥的位数,有 ASCII\_64、ASCII\_128、Hex\_64、Hex\_128 四个选项。
- 安全密钥: 设置您的无线网络的密码。"密钥索引"选择为 ASCII\_64、ASCII\_128、Hex\_64、 Hex 128 时, 此处可输入的字符分别为 5 个 ASCII 码字符、13 个 ASCII 码字 符、10 个 16 进制字符、26 个 16 进制字符。

注意:

ASCII码字符为键盘上的任意字符;16进制字符包括数字0~9,以及字母A~F、a~f。

3) 设置完成后,点击保存按钮。打开其他电脑,搜索无线网络,此网络名称将出现在网络列表中。 此时您可以将电脑连入您的无线网络中了,具体操作步骤见 3.2 Windows[无线网卡客户端应用](#page-19-1) [程序。](#page-19-1)

## <span id="page-31-0"></span>附录 规格参数

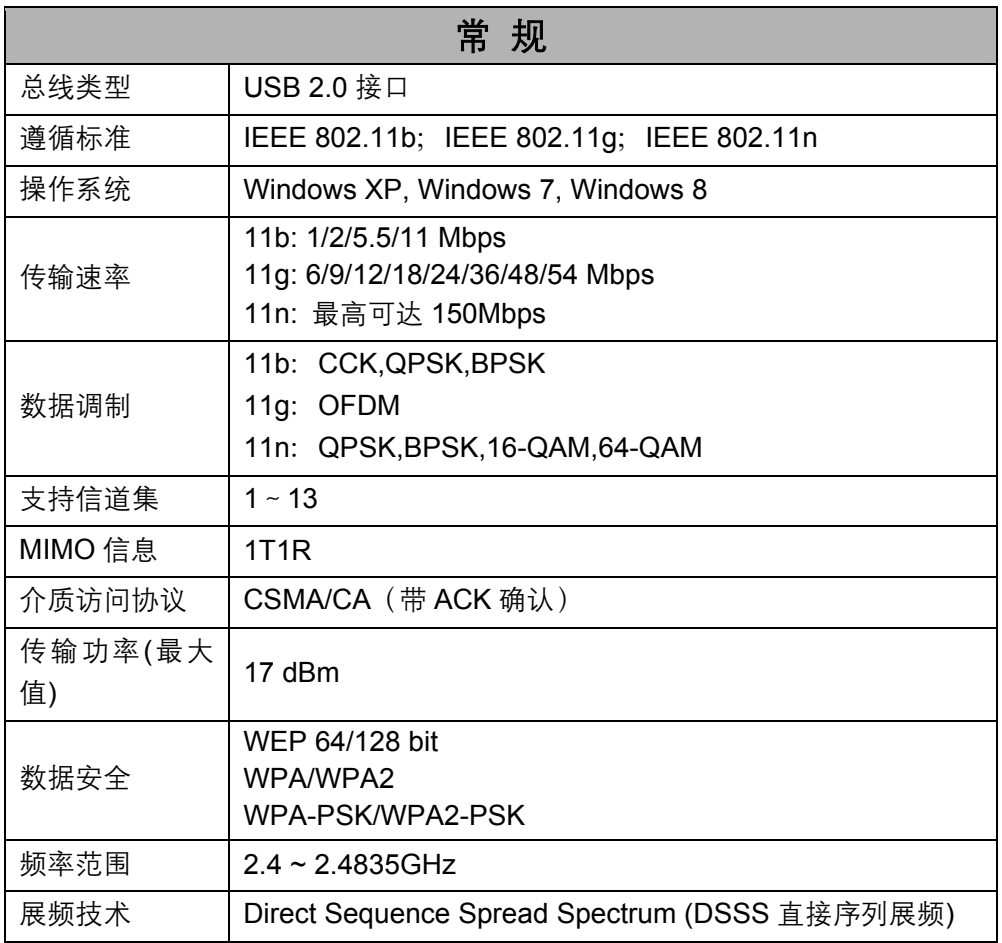

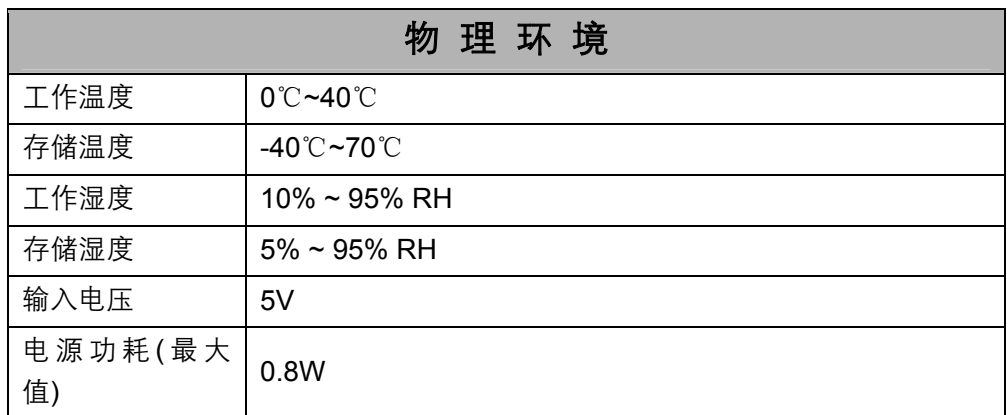